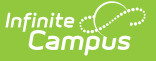

# **KRA PreID Files (Ohio)**

Last Modified on 10/21/2024 8:21 am CDT

[Report](http://kb.infinitecampus.com/#report-logic) Logic | [Generating](http://kb.infinitecampus.com/#enrollment-file-layout) the Extract | [Teacher](http://kb.infinitecampus.com/#teacher-file-layout) File Layout | [Student](http://kb.infinitecampus.com/#student-file-layout) File Layout | Enrollment File Layout

Tool Search: OH State Reporting

The KRA PreID Files report teacher, student, and enrollment data related to the Kindergarten Readiness Assessment.

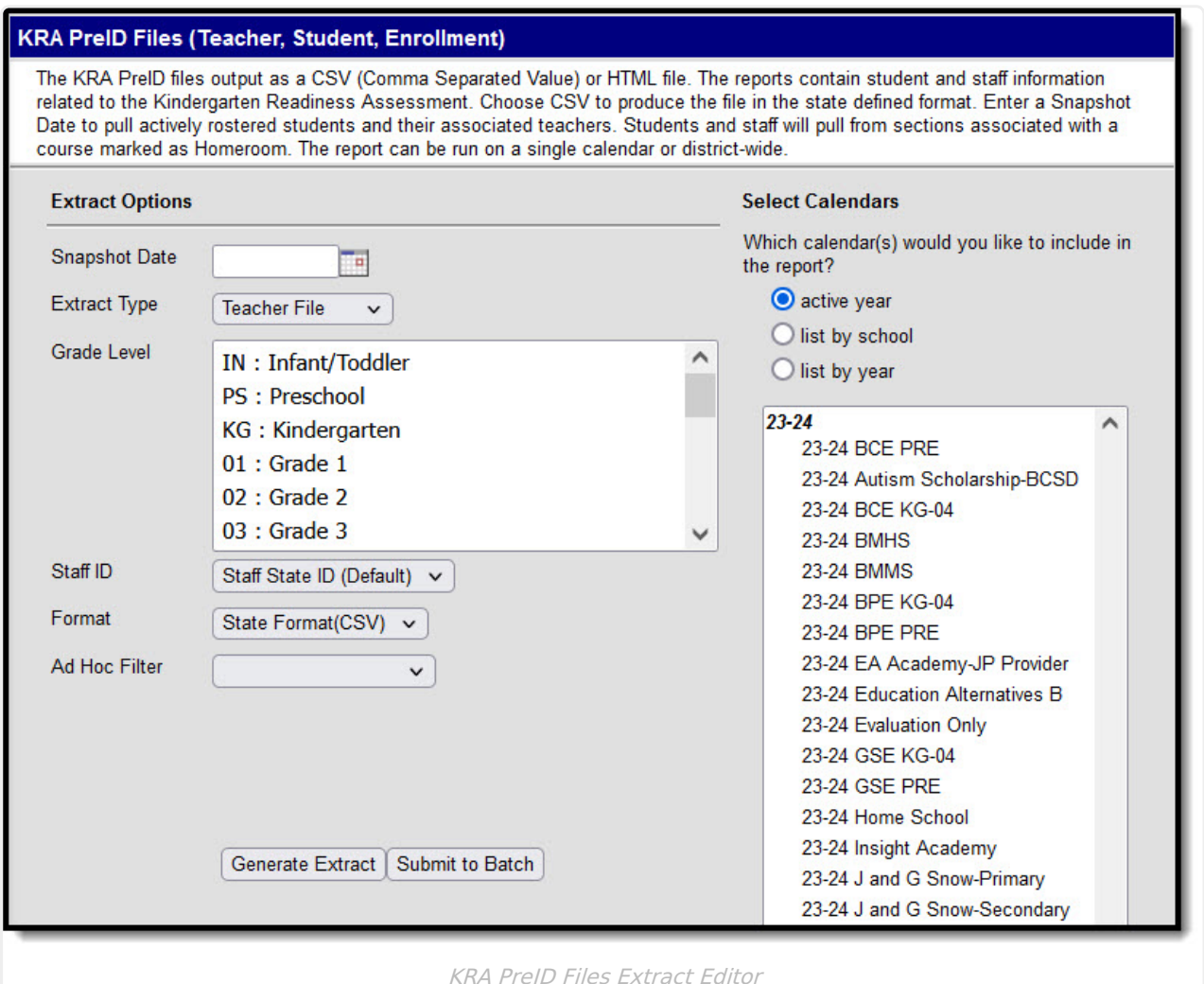

## **Report Logic**

**File Purpose Logic**

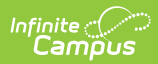

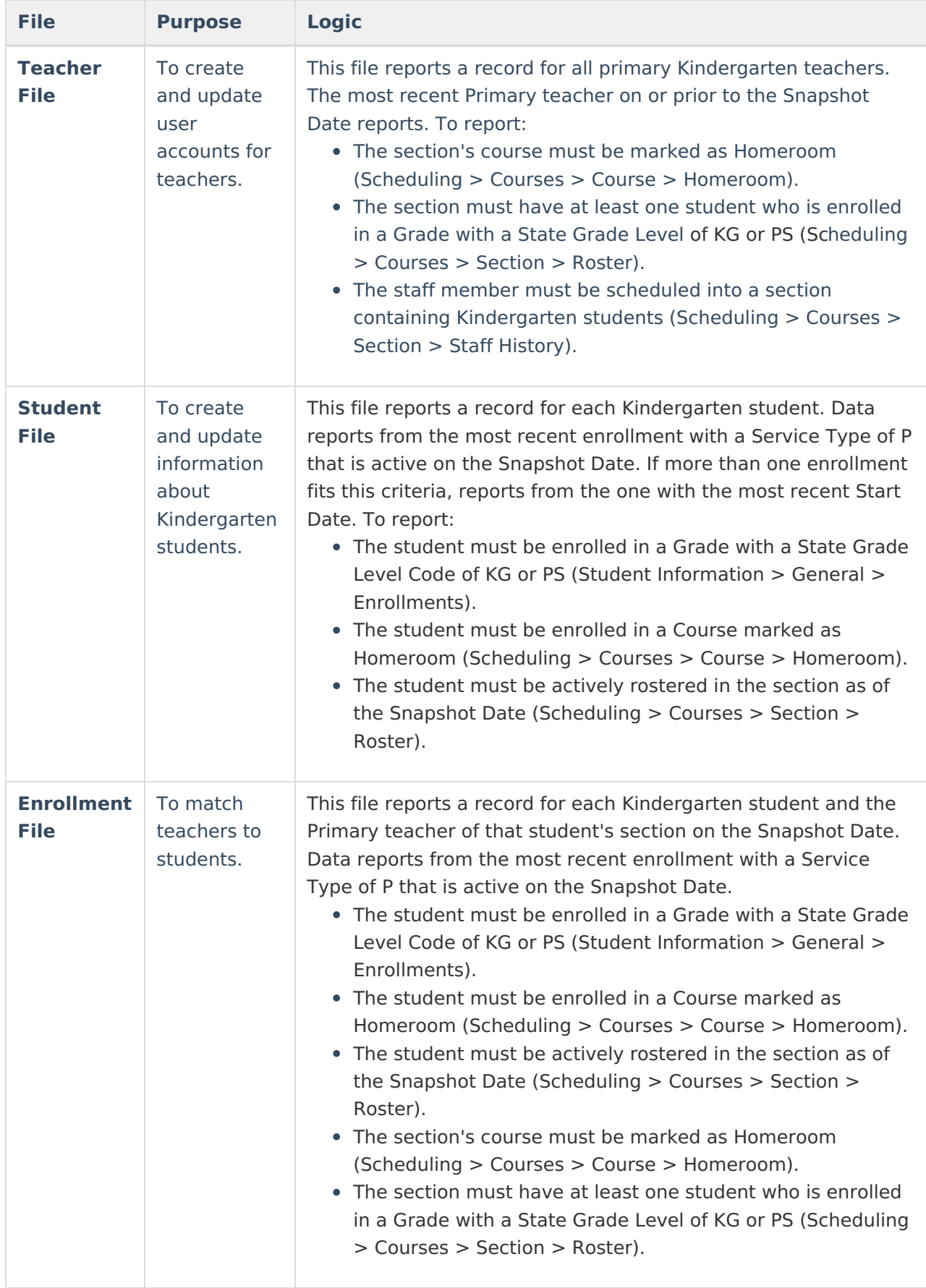

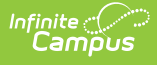

#### **Generating the Extract**

- 1. Enter the **Snapshot Date** in mmddyy format or by clicking the calendar icon and selecting a date. Student and teachers active on this date are included in the report.
- 2. Select an **Extract Type**, [Teacher](http://kb.infinitecampus.com/#KRAPreIDFiles\(Ohio\)-TeacherFileLayout) File, [Student](http://kb.infinitecampus.com/#KRAPreIDFiles\(Ohio\)-StudentFileLayout) File, or [Enrollment](http://kb.infinitecampus.com/#KRAPreIDFiles\(Ohio\)-EnrollmentFileLayout) File.
- 3. Select which calendar(s) to include within the extract.
- 4. Select which **Grade Levels** to include in the extract from the calendar(s) selected.
- 5. Use the **State ID** drop-list to select the Staff Number to report: State Staff ID (Default) or Local Staff Number. The extract defaults to State Staff ID.
- 6. Select the **Format**. For submission to the State, select the State Format (CSV). To review data prior to submission, use HTML format.
- 7. Select an **Ad hoc Filter** to limit records reported to that filter.
- 8. Enter an **Enrollment Token** as a unique identifier for the file (Enrollment Files only).
- 9. Indicate if the extract should **Include Protected Identity Info** (Student and Enrollment Files only).
- 10. Click the **Generate Extract** button to generate the report in the indicated format or **Submit to Batch** to schedule when the report will generate.

Users have the option of submitting a request to the batch queue by clicking **Submit to Batch** instead of Generate Extract. This process will allow larger reports to generate in the background, without disrupting the use of Campus. For more information about submitting a report to the batch queue, see the Batch [Queue](https://kb.infinitecampus.com/help/batch-queue) article.

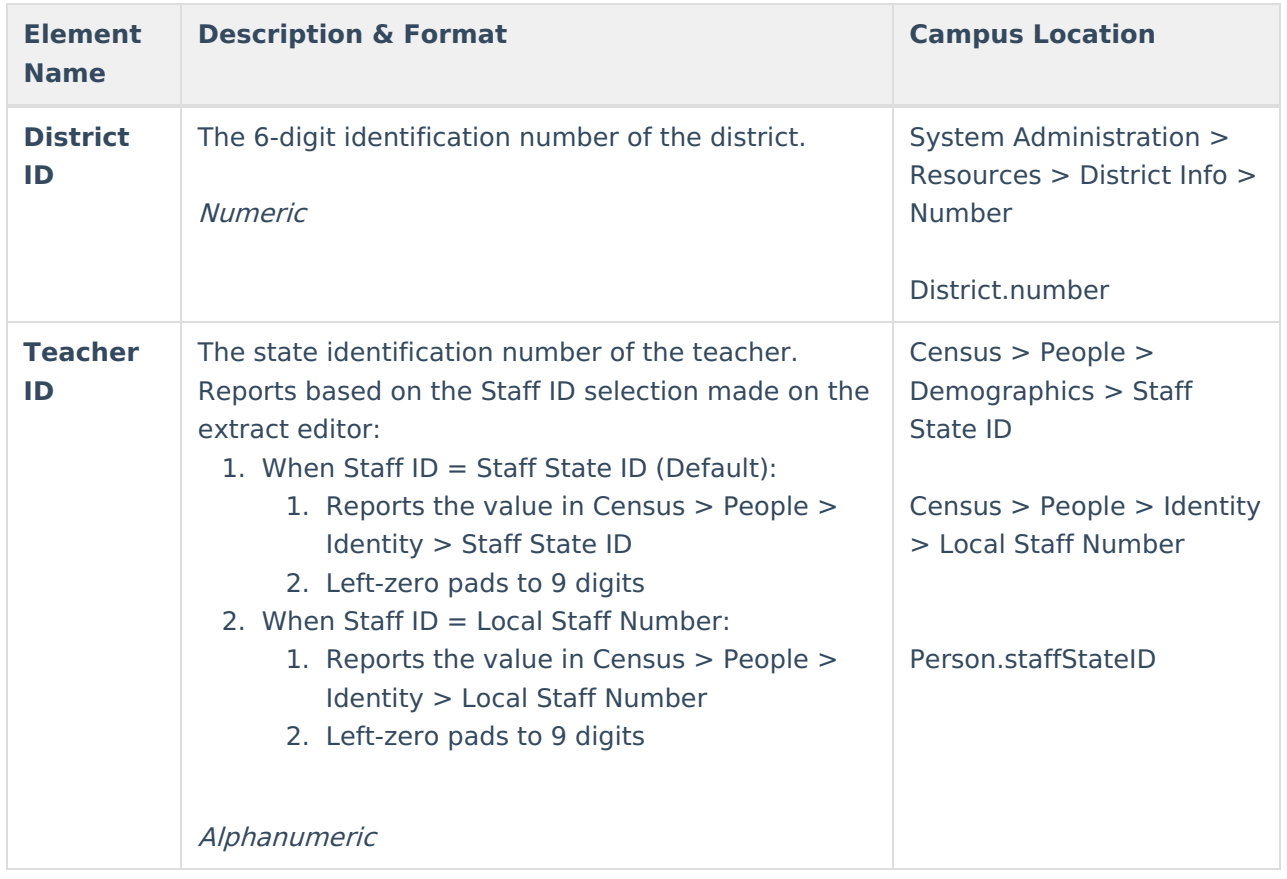

## **Teacher File Layout**

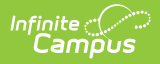

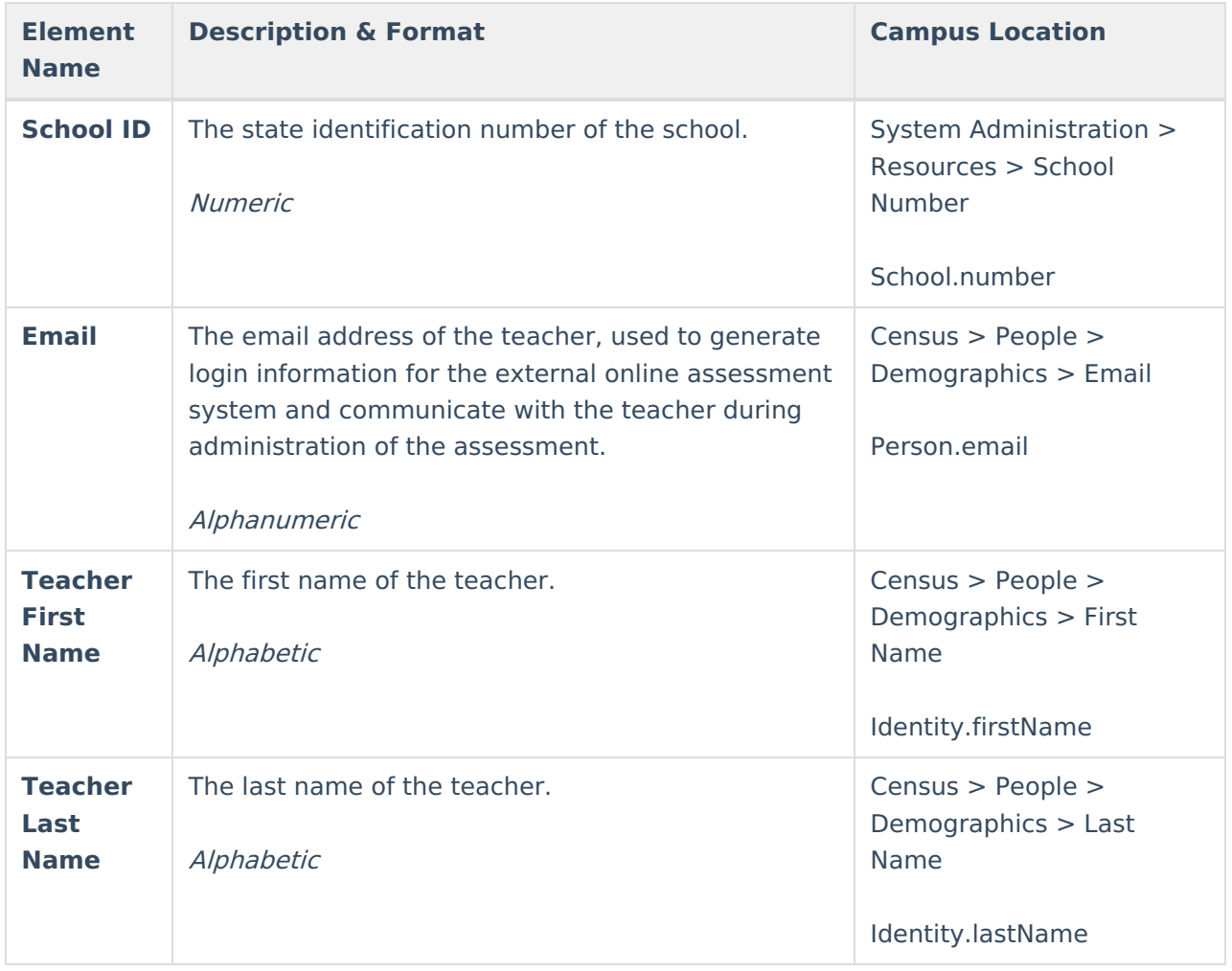

#### **Student File Layout**

If the **Include Protected Identity Info** checkbox is marked in the extract editor, Demographics fields report from Census > People > Identities > Active Identity > Protected Identity Information.

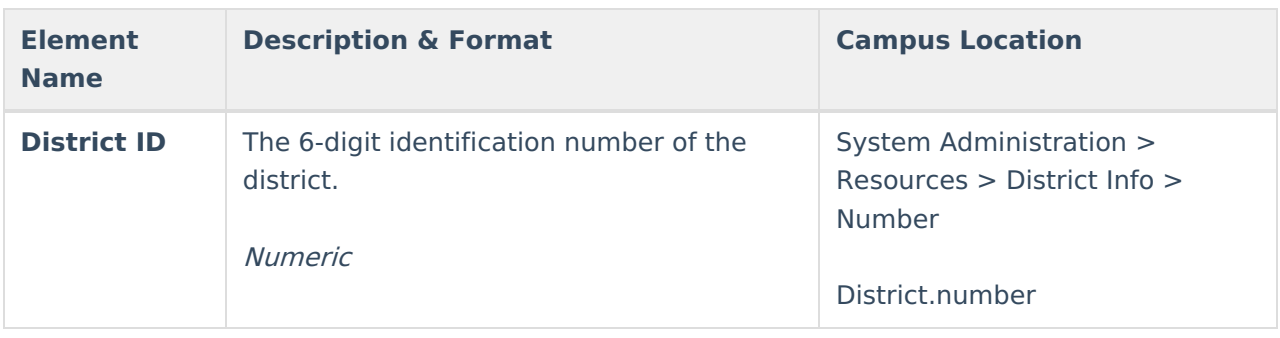

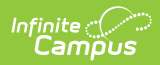

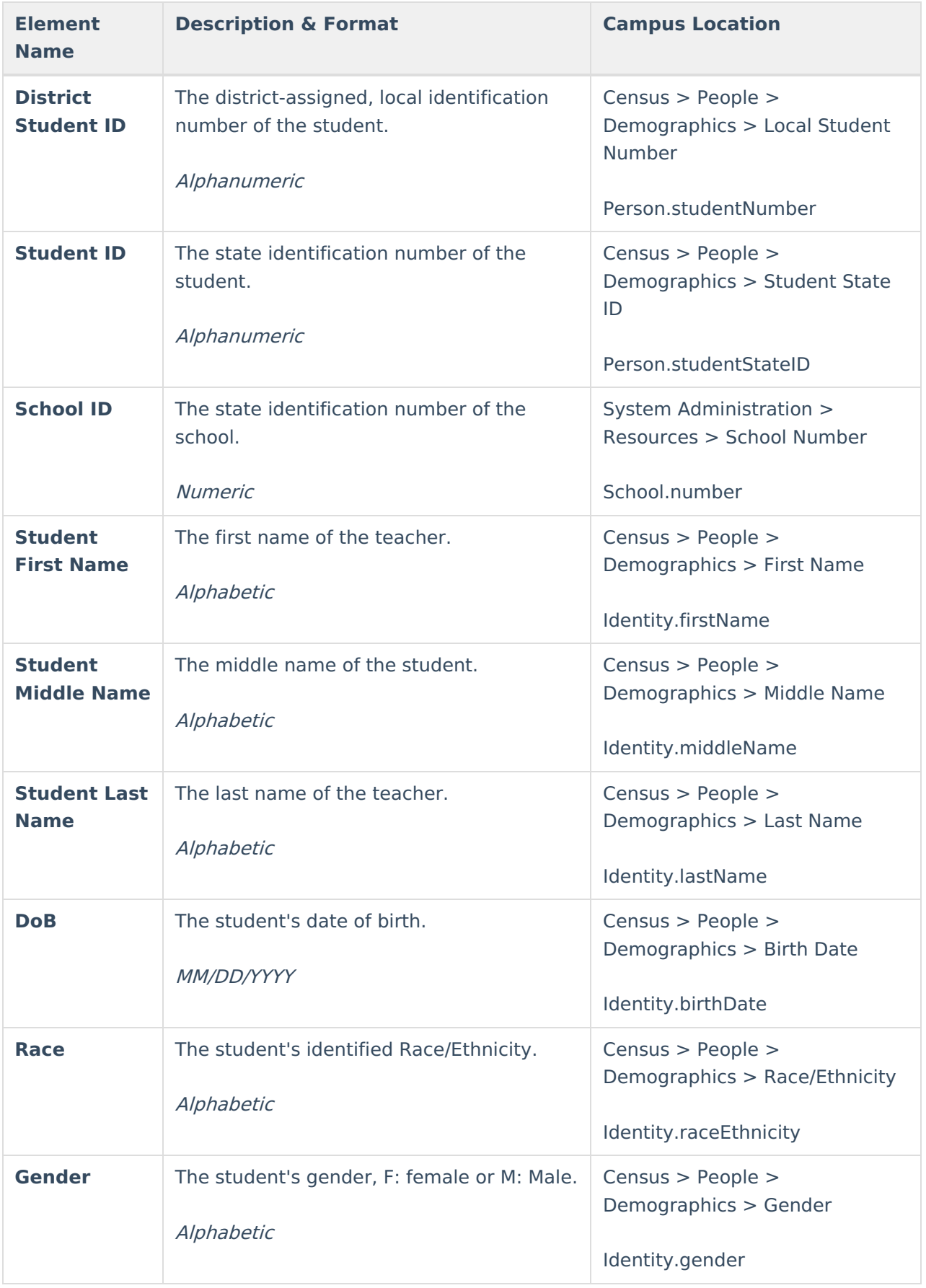

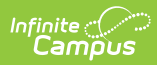

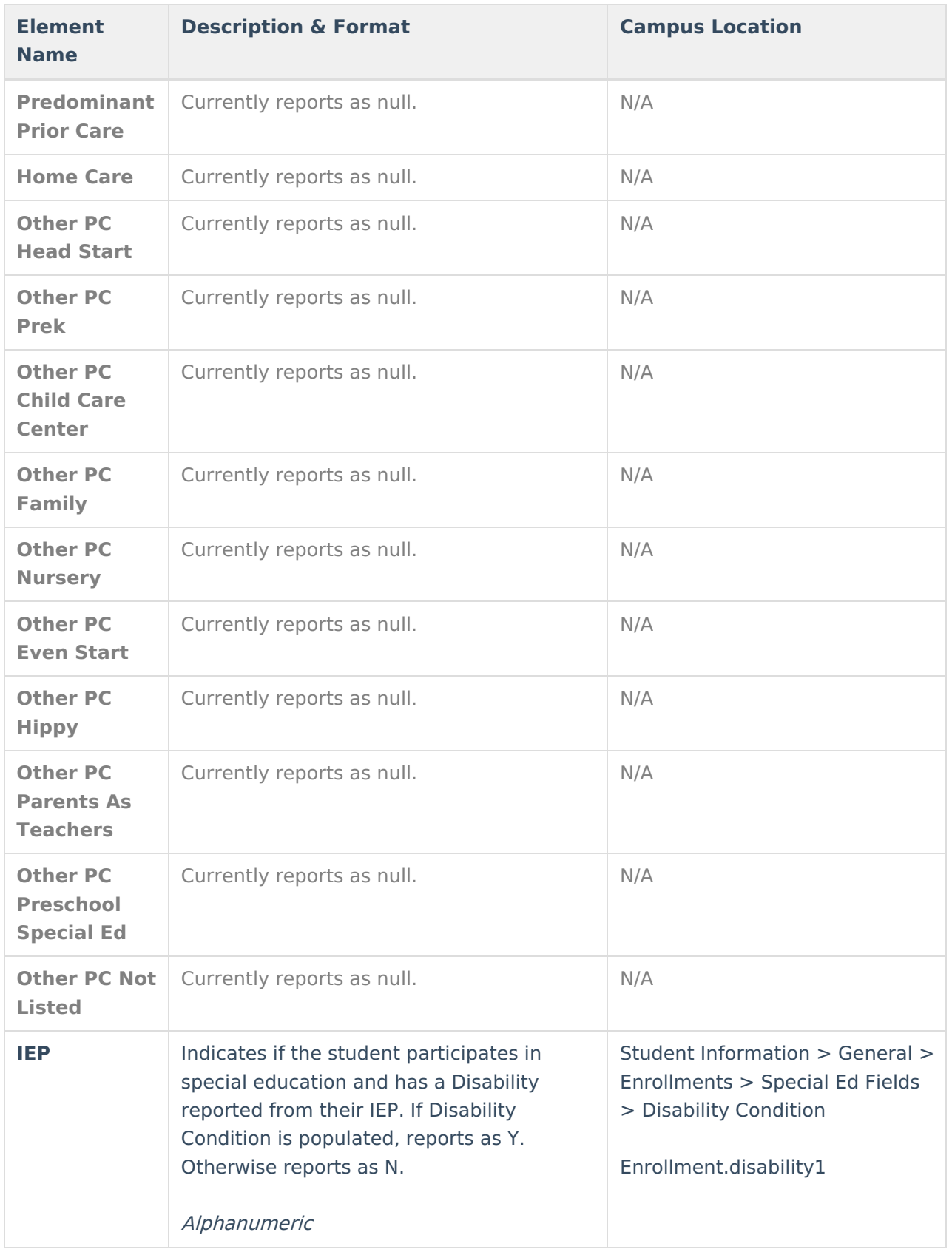

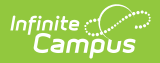

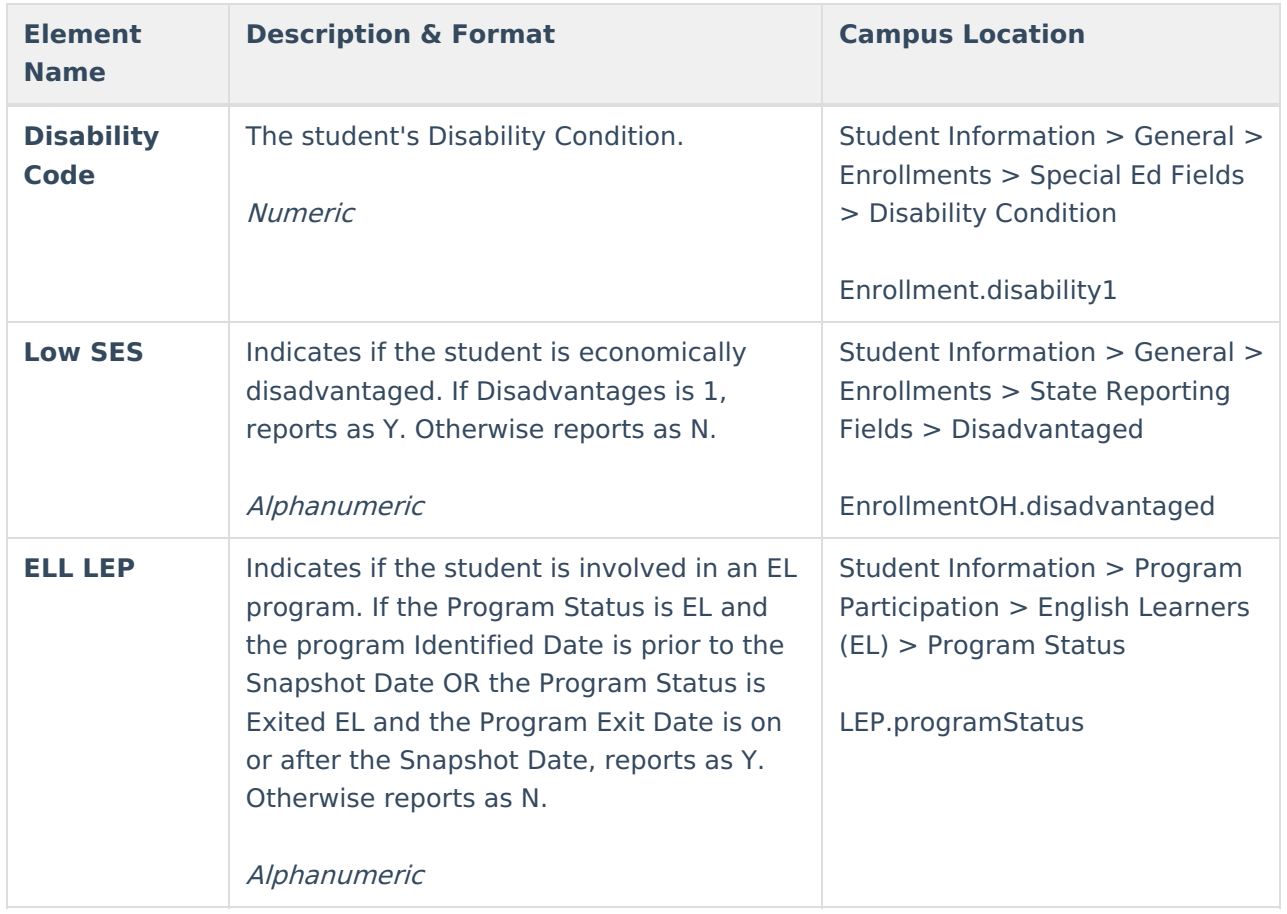

## **Enrollment File Layout**

If the **Include Protected Identity Info** checkbox is marked in the extract editor, Demographics fields report from Census > People > Identities > Active Identity > Protected Identity Information.

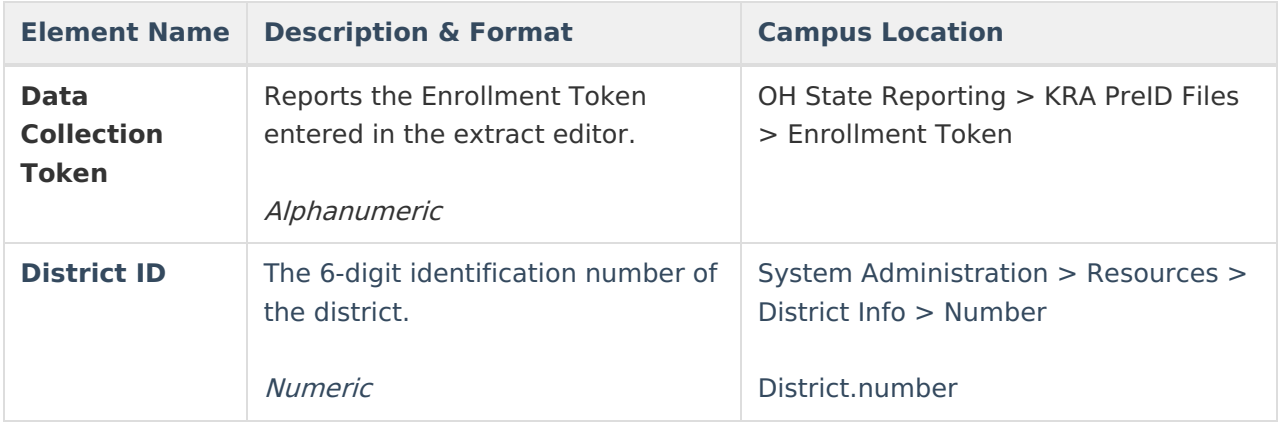

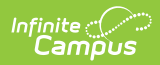

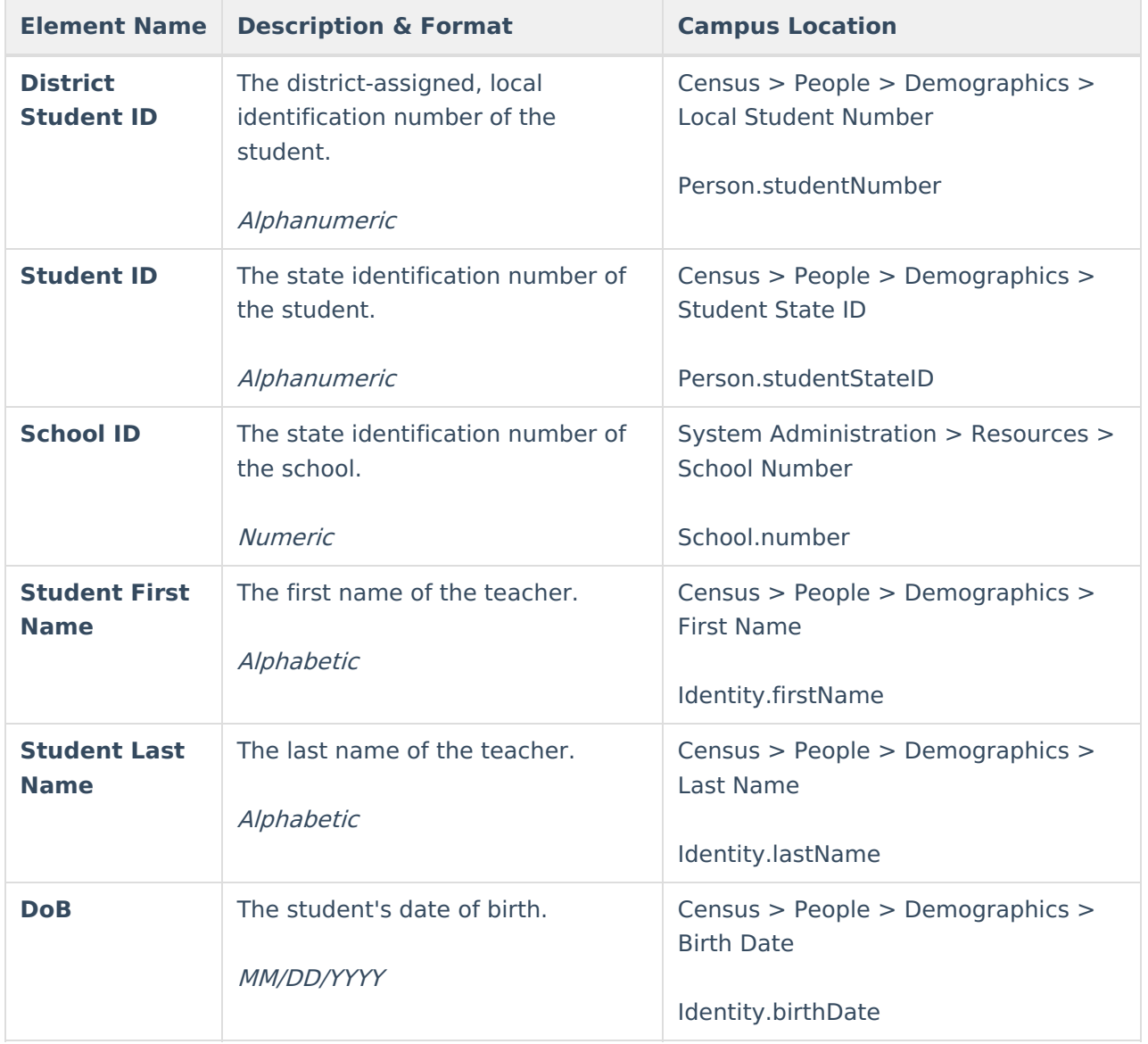

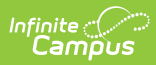

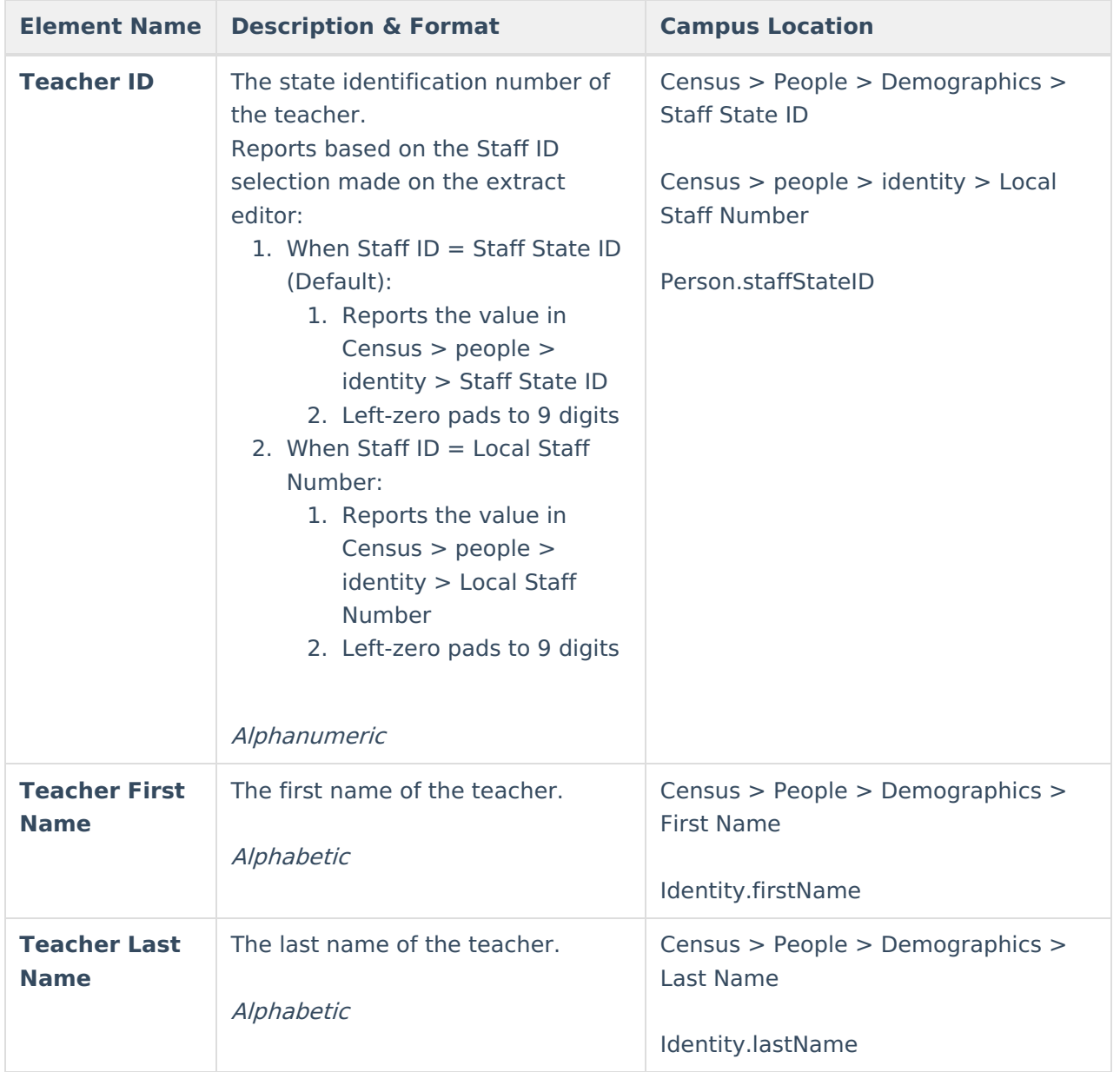